# **モバイルチョイス・アップゲート** トラブルシューティングガイド

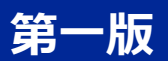

**Rakuten Communications** 

# 目次

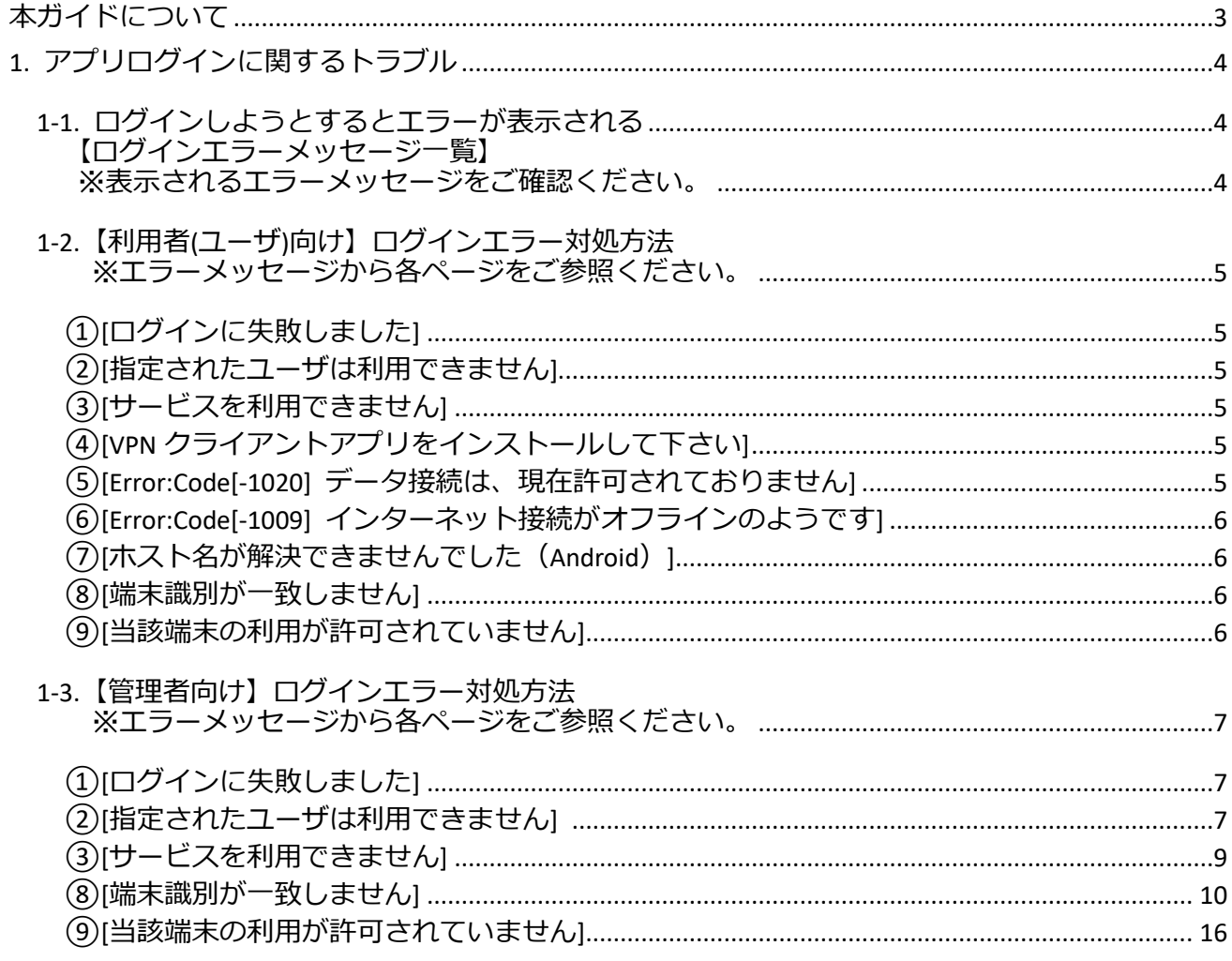

### <span id="page-2-0"></span>**本ガイドについて**

本書は、モバイルチョイス・アップゲート利用時にトラブルが発生した場合の対応方法やヒントついて まとめてあります。

モバイルチョイス・アップゲートの利用者(ユーザー)と管理者、双方の観点から問題解決をするため の設定方法をご紹介いたします。

## <span id="page-3-0"></span>**1. アプリログインに関するトラブル**

<span id="page-3-1"></span>1-1. ログインしようとするとエラーが表示される

エラー内容によってどこに問題があるのかを確認することが出来ます。

<span id="page-3-2"></span>【ログインエラーメッセージ一覧】

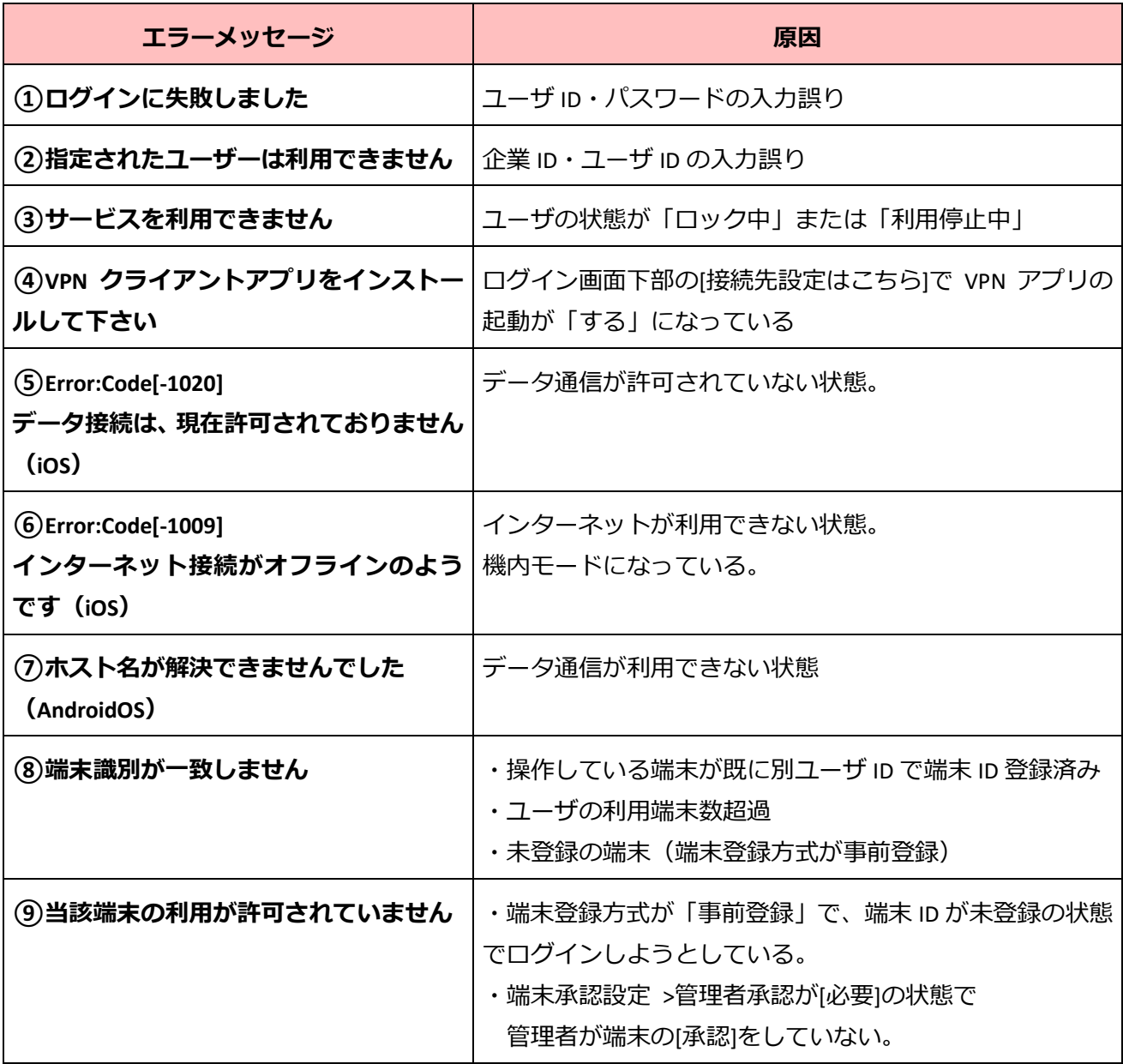

- <span id="page-4-0"></span>1-2.【利用者(ユーザ)向け】ログインエラー対処方法
- <span id="page-4-1"></span>①[ログインに失敗しました]
	- ⇒ユーザ ID・パスワードの入力が正しいかご確認ください。 改善しない場合は管理者にご相談ください。
- <span id="page-4-2"></span>②[指定されたユーザは利用できません]
	- ⇒企業 ID・ユーザ ID の入力が正しいかご確認ください。 改善しない場合は管理者にご相談ください。
- <span id="page-4-3"></span>③[サービスを利用できません]
	- ⇒アプリが「ロック中」または「利用停止中」の状態の為、 管理者に制限の解除をご依頼ください。
- <span id="page-4-6"></span><span id="page-4-4"></span>④[VPN クライアントアプリをインストールして下さい]
	- ⇒ 画面下部 [接続設定はこちら] をタップ、[VPN アプリの起動] を [しない] に設定し、 改善するかご確認ください。

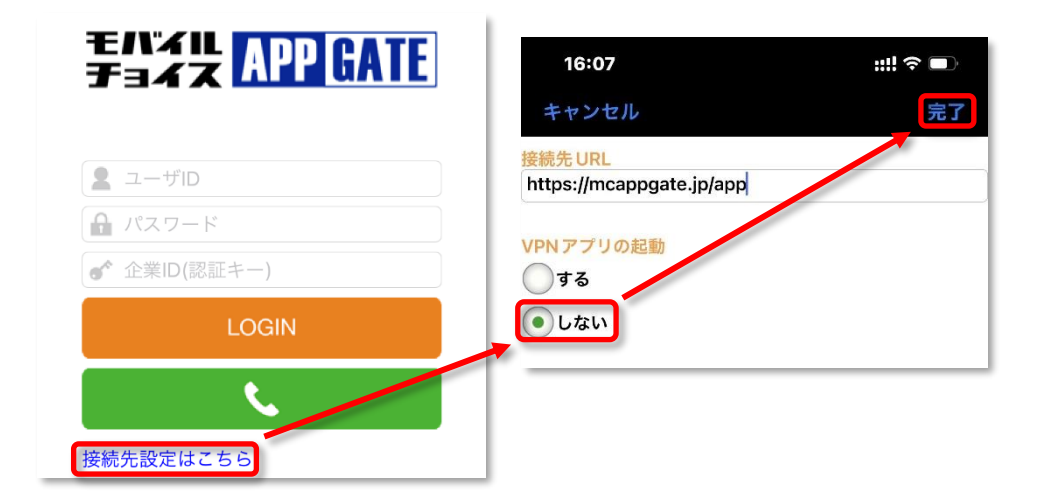

<span id="page-4-5"></span>⑤[Error:Code[-1020] データ接続は、現在許可されておりません](iOS のみ) ⇒モバイル通信、Wi-Fi のスイッチを ON にして改善するかご確認ください。

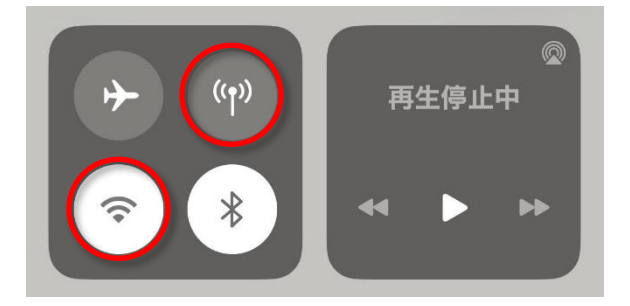

<span id="page-5-0"></span>⑥[Error:Code[-1009] インターネット接続がオフラインのようです](iOS のみ) ⇒機内モードをオフにして改善するかご確認ください。

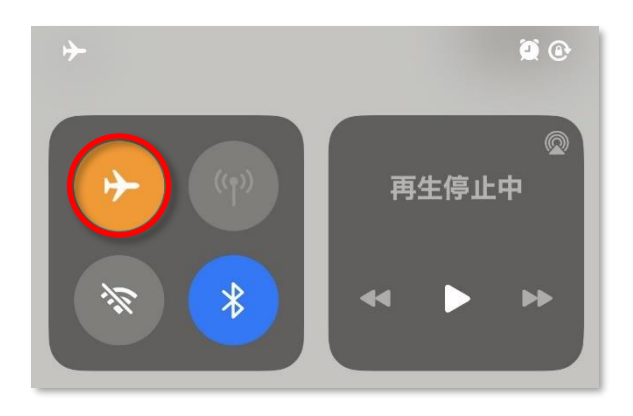

<span id="page-5-1"></span>⑦[ホスト名が解決できませんでした](Android のみ) ⇒ データ通信 · Wi-Fi の接続が有効になっているかご確認ください

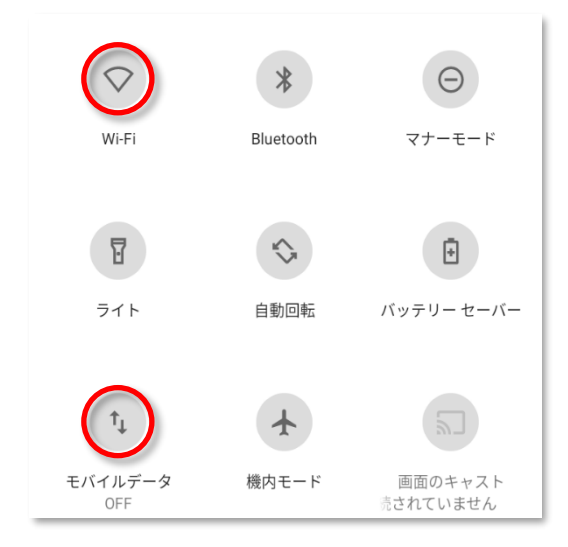

<span id="page-5-2"></span>⑧[端末識別が一致しません]

⇒端末 ID が別のユーザに登録されている、もしくは端末 ID の事前登録がされていない。 管理者にご相談ください

<span id="page-5-3"></span>⑨[当該端末の利用が許可されていません]

⇒ 管理者にご相談ください。

その他、アプリログインに関するご不明点は管理者または、弊社技術担当までご相談ください。

<span id="page-6-0"></span>1-3.【管理者向け】ログインエラー対処方法

<span id="page-6-2"></span><span id="page-6-1"></span>①[ログインに失敗しました] ②[指定されたユーザは利用できません]

⇒ ①
、2)はログイン情報の入力誤りの可能性がございます。 必要に応じて利用者(ユーザ)に企業 ID、ユーザ ID、パスワードの再通知をしてください。

利用者(ユーザ)にてパスワードを変更されている等、現在の PW が管理者でもわからない場合、 管理者は管理画面にてパスワードの上書きを行って利用者(ユーザ)に通知してください。

• ユーザ ID 確認方法

 管理画面左上 [ユーザ管理] >> [検索] をクリックすると、ユーザの一覧が表示されます。 [名前] の左隣[**ID**]がユーザ ID となります。

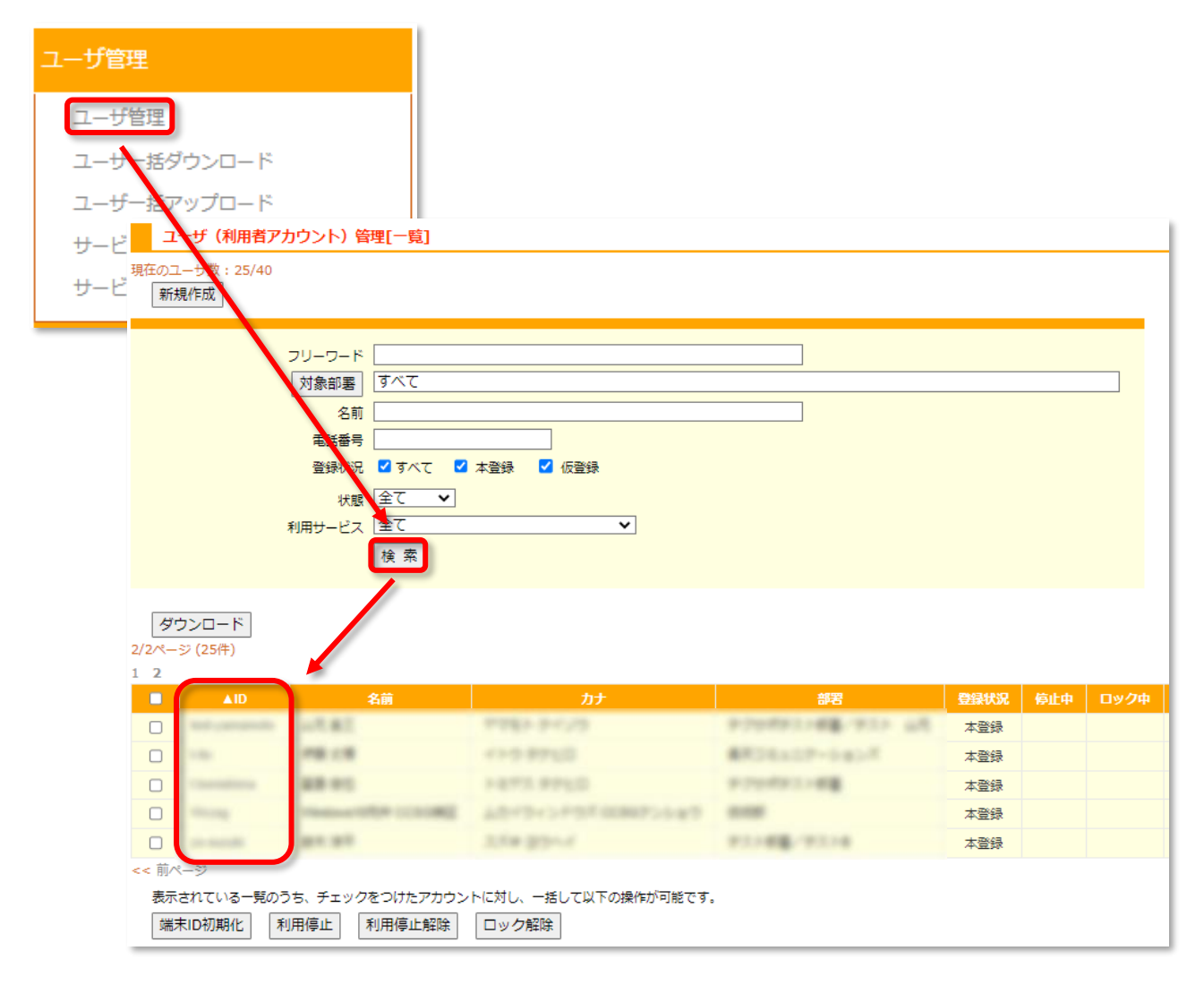

#### • パスワード変更方法

 管理画面左上 [ユーザ管理] >> [検索] をクリックし、一覧から該当のユーザ ID をクリック。 [ユーザ情報編集] >> パスワード [変更する] にチェックを入れ

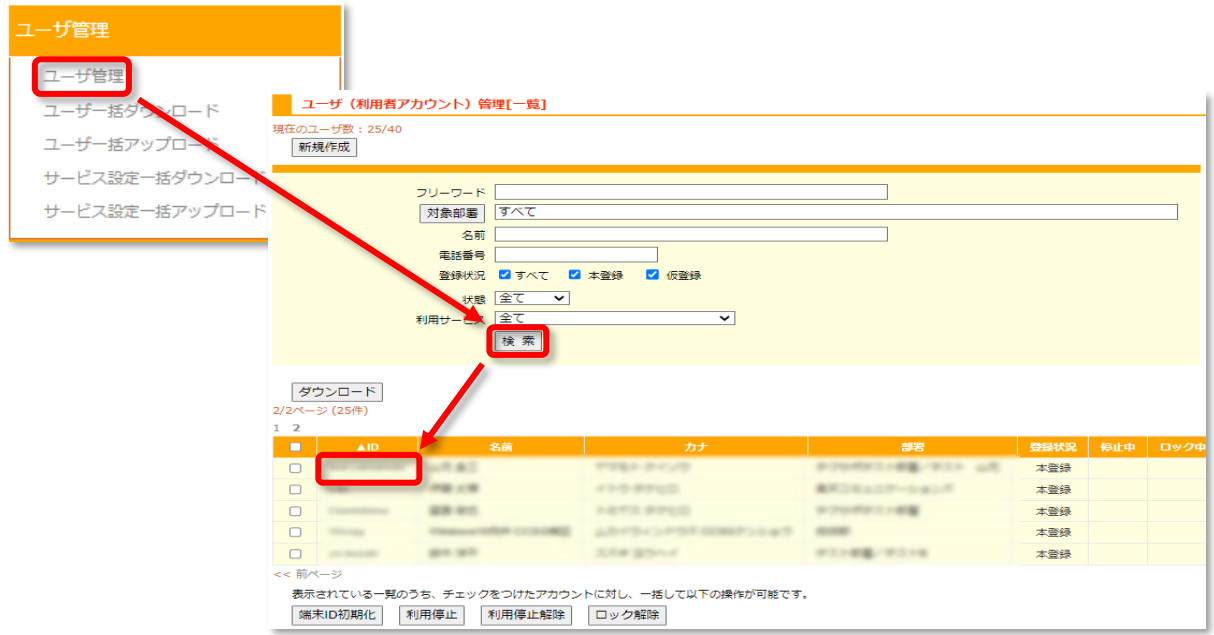

新しいパスワードを入力し [更新] をクリックしてパスワードを更新します。

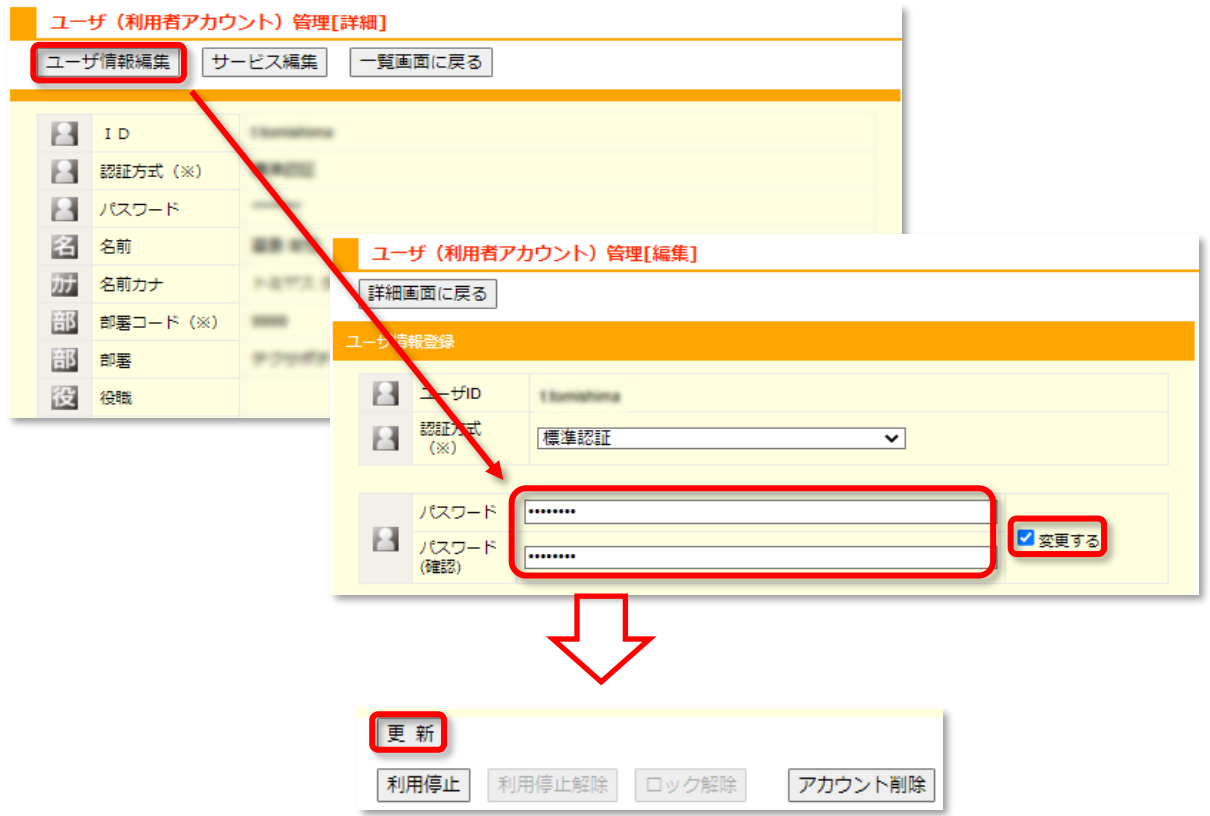

<span id="page-8-0"></span>③[サービスを利用できません]

- ⇒ 利用停止の状態か、ログインの試行可能な回数を超えてしまいロックされた状態です。 管理者は以下の方法でロックを解除してください。
	- 利用停止・ロック解除方法 管理画面左上 [ユーザ管理] >> [検索] >> ユーザ一覧を表示

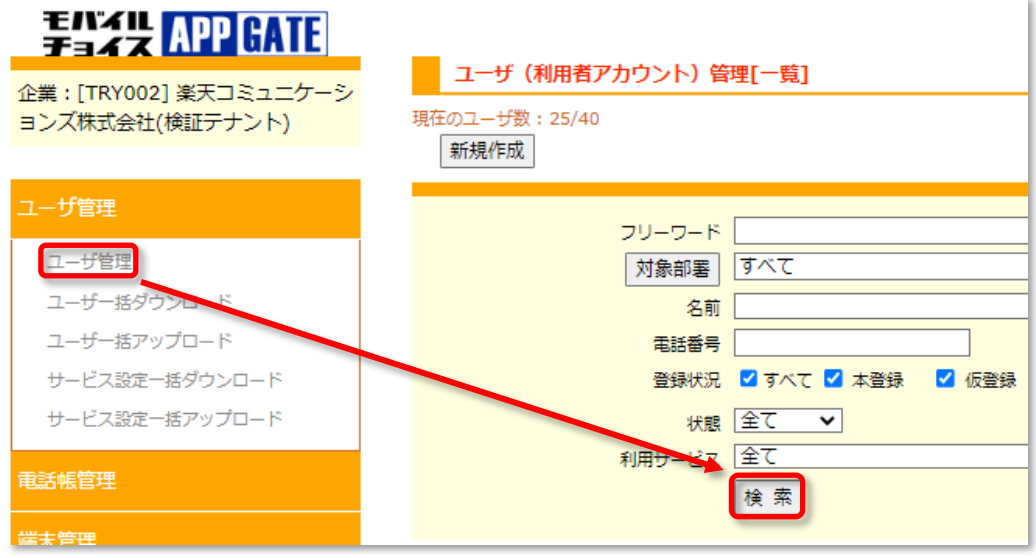

 解除したい [停止中]・[ロック中] のユーザ ID の左にあるチェックボックスにチェックを入れ、 [利用停止解除] [ロック解除] をクリックすると解除できます。

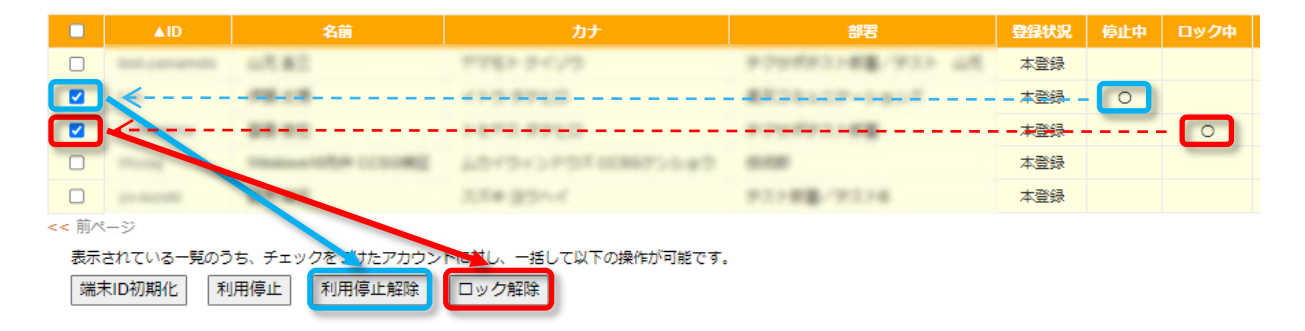

以下のエラーに関しては、【利用者(ユーザ)向け】ログインエラー対処方法をご覧ください。

④[VPN [クライアントアプリをインストールして下さい](#page-4-6)]

⑤[Error:Code[-1020] [データ接続は、現在許可されておりません](#page-4-5)]

⑥[Error:Code[-1009] [インターネット接続がオフラインのようです](#page-5-0)]

⑦[[ホスト名が解決できませんでした\(](#page-5-1)Android)]

<span id="page-9-0"></span>⑧[端末識別が一致しません]

1) 端末 ID が誤って別の利用者(ユーザ)に登録されている場合、 [端末識別が一致しません] というエラーが表示されます。 ⇒端末 ID を正しい利用者(ユーザ)に修正・登録してください。

• 端末 ID の確認方法 (ログイン失敗するスマートフォンでの操作) アプリ [モバイルチョイス AppGate] のログイン画面「企業 ID(認証キー)」入力欄に

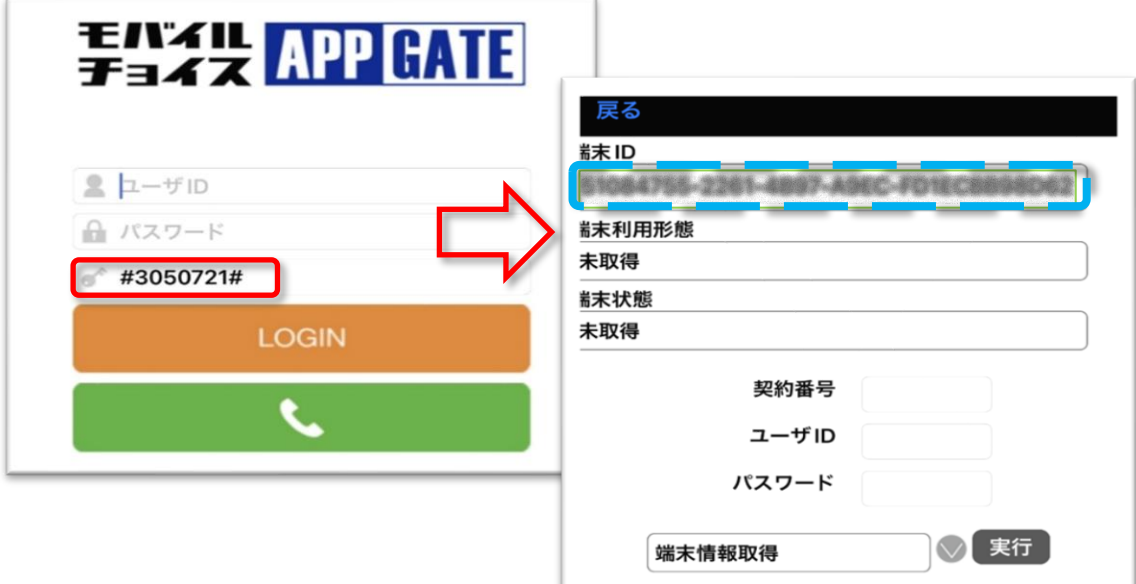

「**#3050721#**」と入力すると利用者(ユーザ) の [端末 ID] が表示されます。

• [端末 ID] の検索

管理画面の[端末情報管理] を開きアプリ操作で確認した [端末 ID] を入力して検索します。

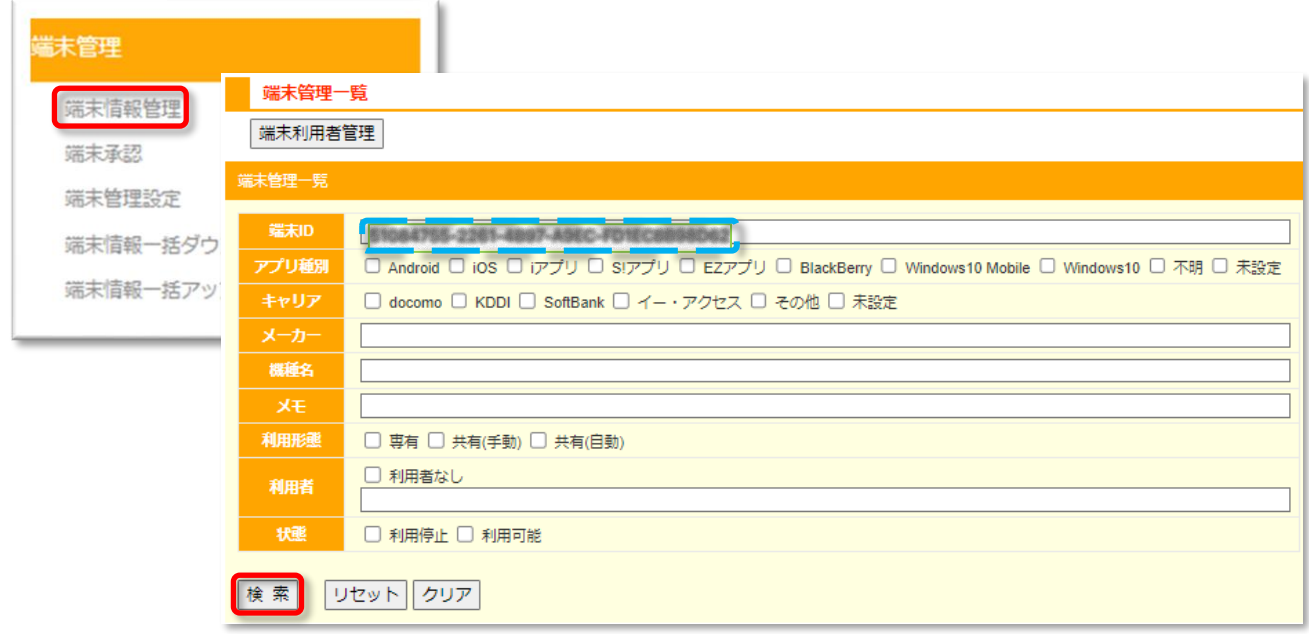

• 検索した [端末 ID] の右側にある [利用者] に誤りがある場合、[端末 ID] をクリックします。

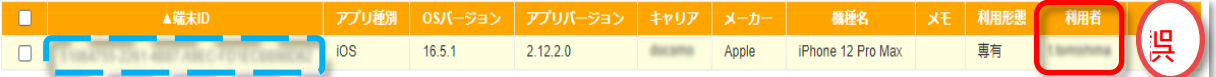

• [端末情報編集] 画面にて [選択] をクリック。

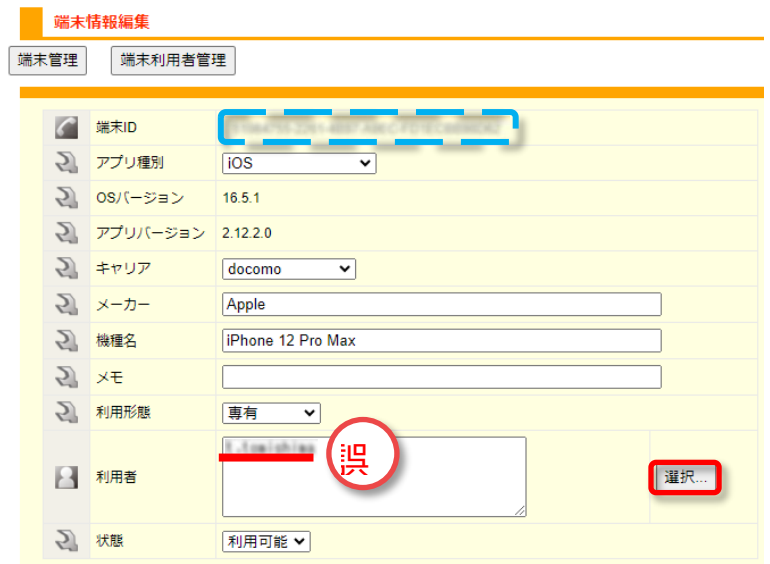

• [端末利用者選択画面] にて誤った [ユーザ ID] 選択肢 [削除] をクリック。 続いて正しい [ユーザ ID] を一覧から選択し [追加] をクリックし [OK] をクリック。

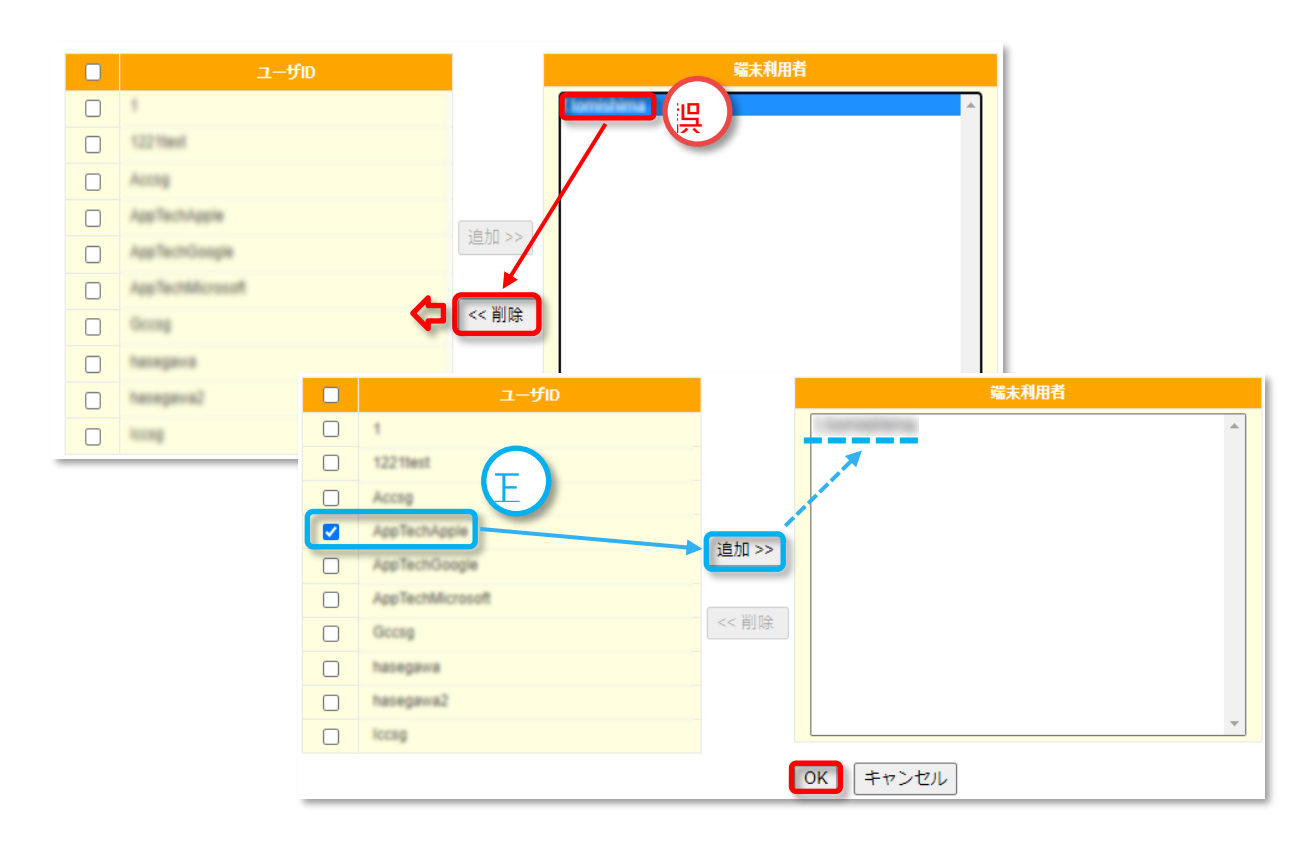

• [利用者] の欄に正しい [ユーザ ID] が入っていることを確認し [更新] をクリックして完了です。 利用者(ユーザ) に連絡いただき、再度アプリにログインができるかをご確認ください。

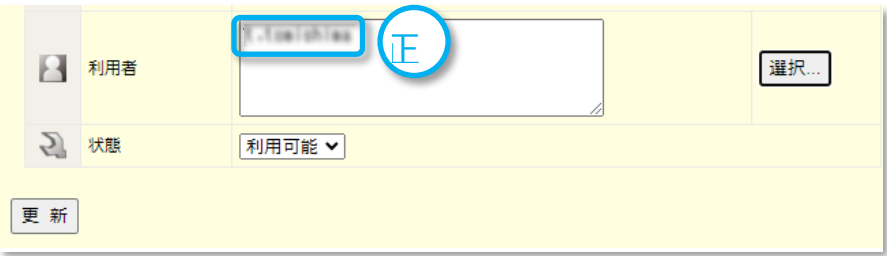

2) [端末登録方式] が [事前登録のみ] で未登録だった場合、

[端末識別が一致しません] というエラーが表示されます。 ⇒端末 ID を事前登録することにより、アプリのログインが可能となります。

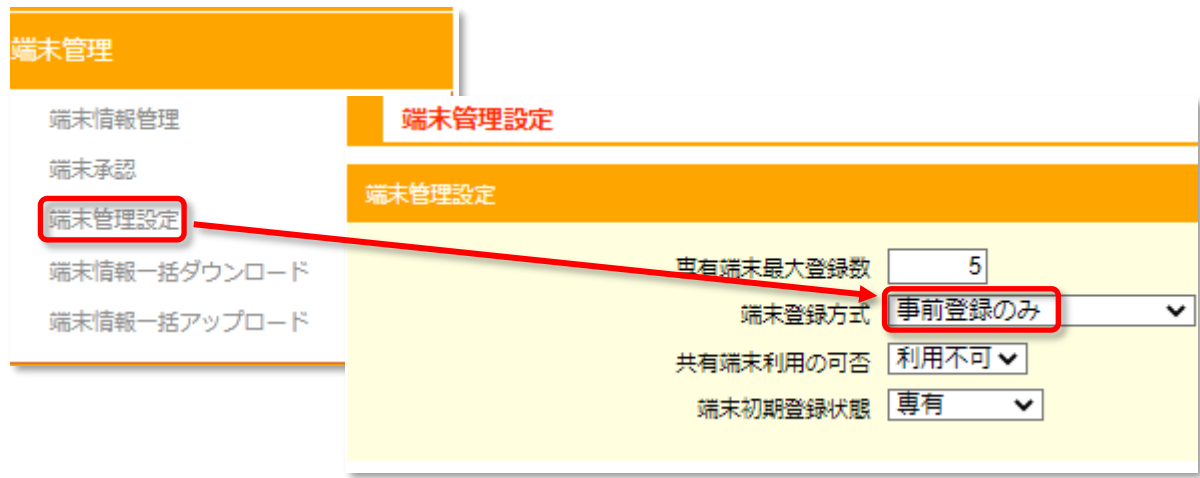

※[端末管理設定] の詳細に関しては、以下マニュアルをご参照ください。 モバイルチョイス・アップゲート 管理者向マニュアル -9. 端末管理設定 <https://comm.rakuten.co.jp/houjin/appgate/common/pdf/setting.pdf#page=67>

• 端末 ID の確認 (ログイン失敗するスマートフォンでの操作)

アプリ [モバイルチョイス AppGate] のログイン画面「企業 ID(認証キー)」入力欄に 「#3050721#」と入力すると利用者(ユーザ) の [端末 ID] が表示されます。

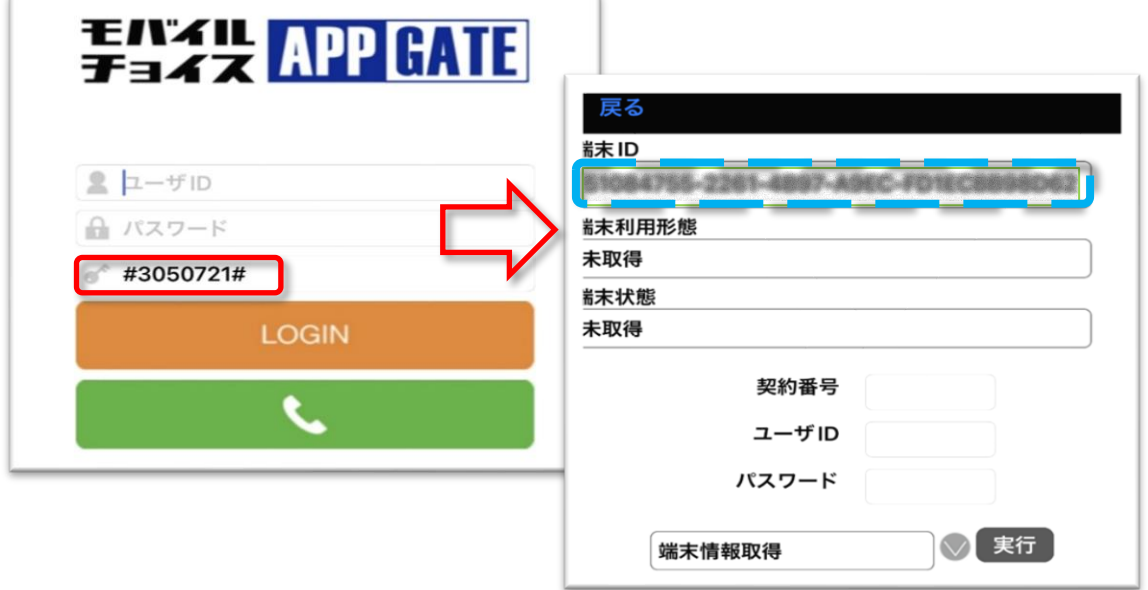

• 端末 ID を管理画面に登録する [端末管理] >> [端末情報管理] >> [新規追加] をクリック。

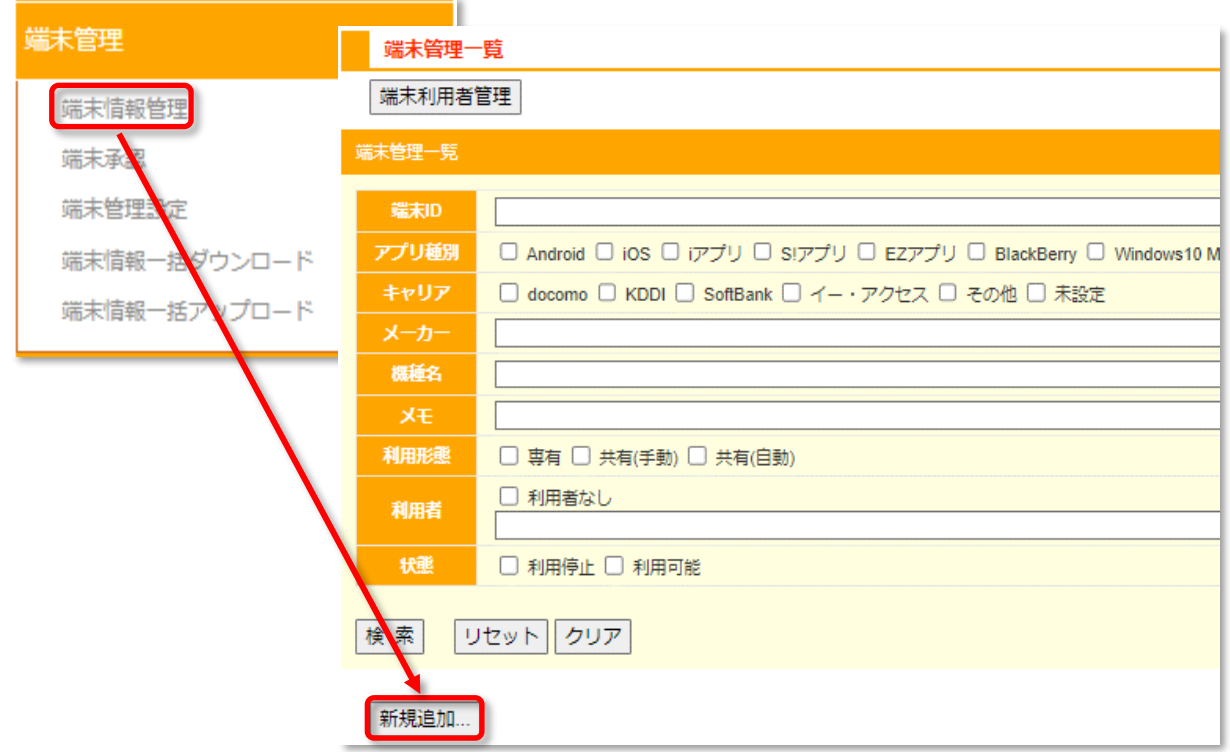

 [端末情報編集] > [端末 ID] にアプリ操作にて確認した [端末 ID] を入力します。 [利用者] 項目の右にある [選択] ボタンをクリック。

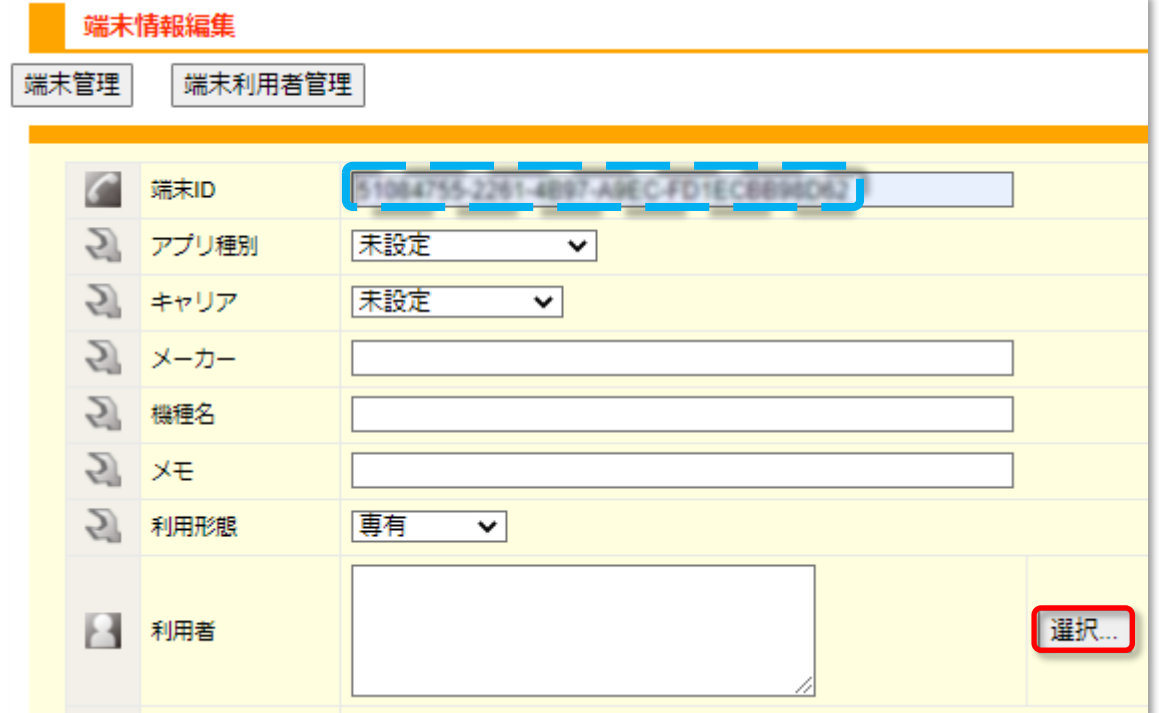

#### [端末利用者選択]

端末利用者を[ユーザ ID]の中から選び、[追加]ボタンをクリックします。 [端末利用者]欄にユーザ ID が表示されていること確認し[OK]ボタンをクリック。

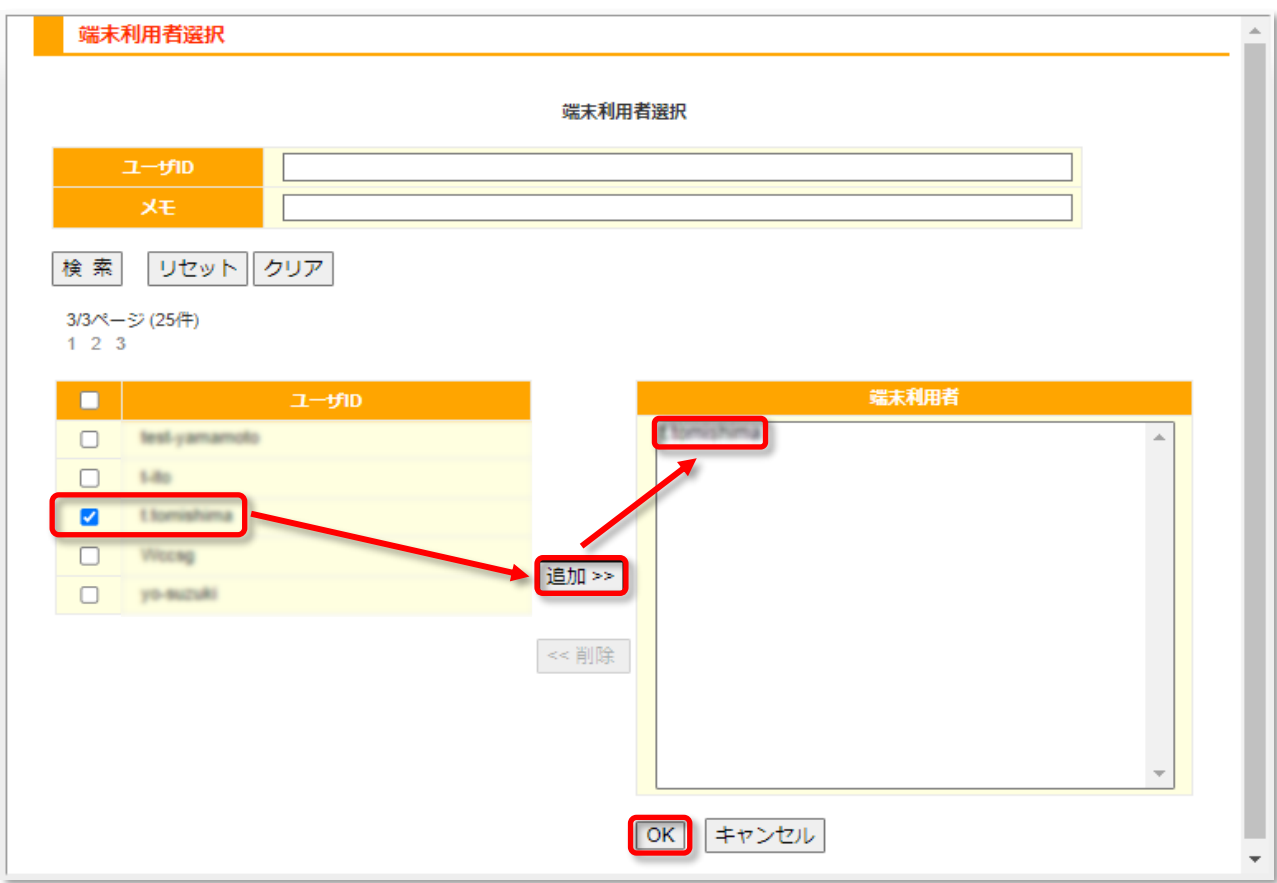

[登録] ボタンをクリックして [事前登録] 完了です。

利用者(ユーザ) に連絡し、アプリにログインできるかをご確認ください。

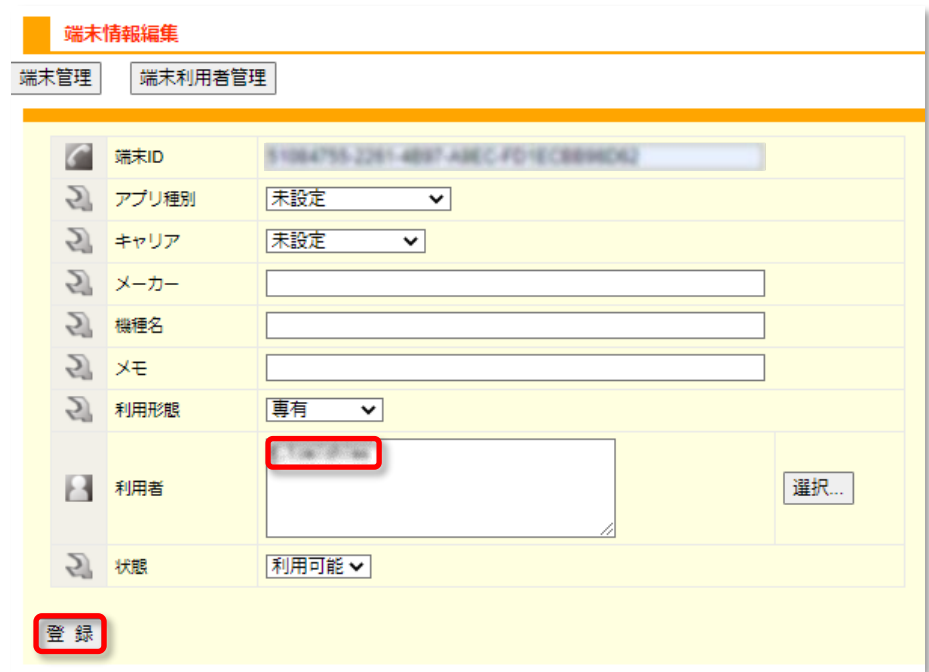

<span id="page-15-0"></span>⑨[当該端末の利用が許可されていません]

⇒ 管理者による [承認] 作業が必要になります。

• 管理者による[承認]操作方法

管理画面 [端末管理] >> [端末承認] >> [端末 ID] を入力し [検索] をクリック。

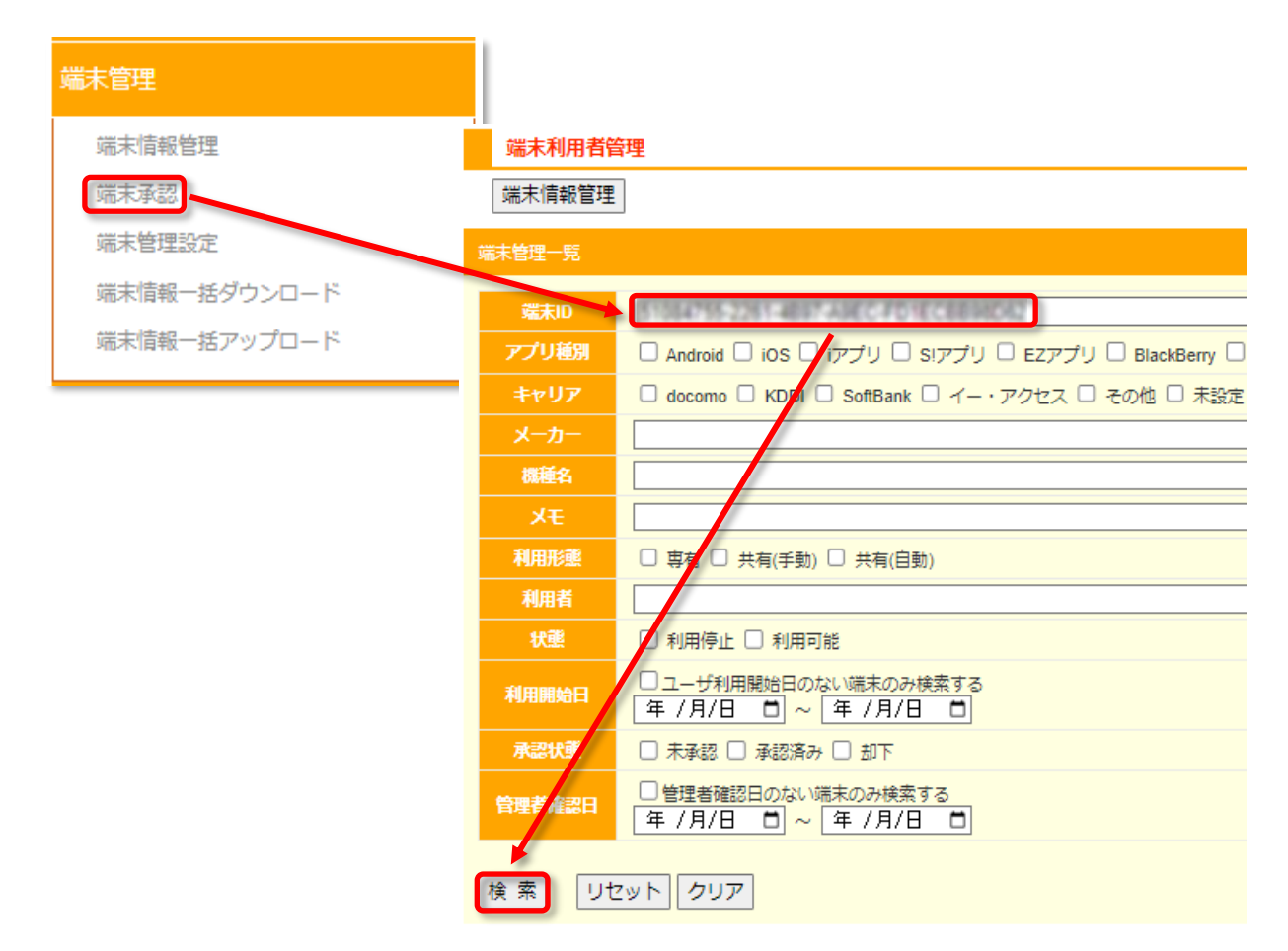

 [承認状況]が [未承認] (または[却下]) になっている場合、 チェックボックスにチェックを入れ [承認] をクリックします。

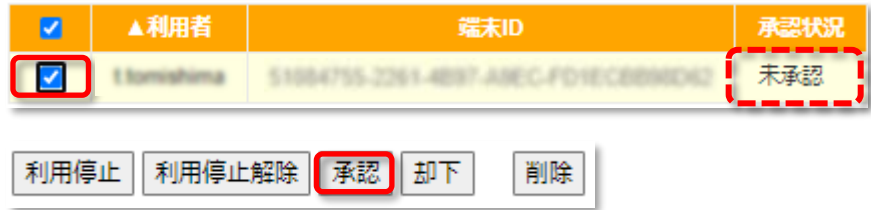

 「端末利用承認通知を送信しました。」とポップアップが表示されます。 [OK] をクリックします。

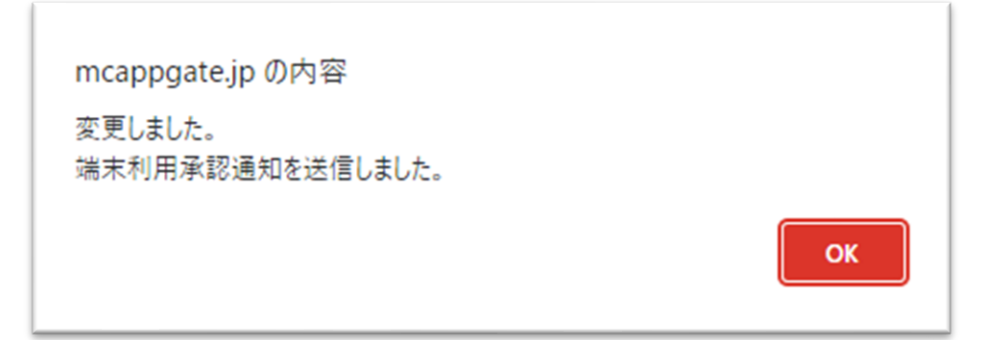

[承認状況] が [承認済み] になればアプリのログインが可能になります。

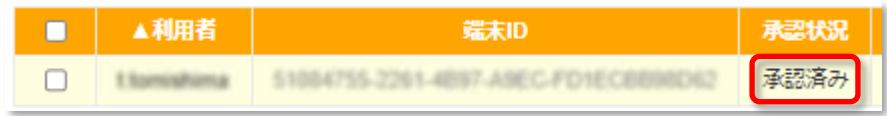

 また、利用者のユーザ情報に E-mail を登録してある場合、以下の内容のメールが送信されます。 件名:**【重要】新端末が承認されました。再度ログインしてください。**

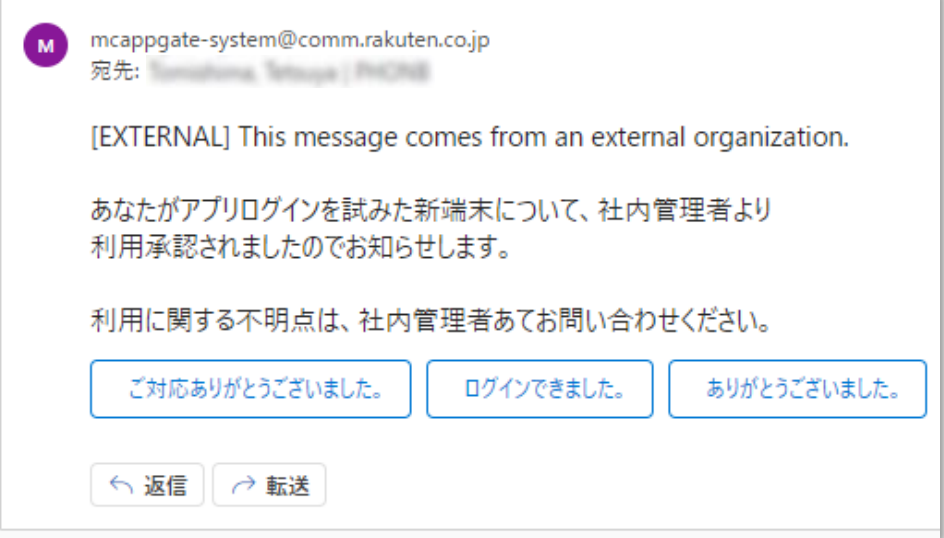

ユーザ情報の編集方法は以下のマニュアルをご参照ください。

モバイルチョイス・アップゲート管理者向けマニュアル P.24

「5.ユーザ情報編集」

<https://comm.rakuten.co.jp/houjin/appgate/common/pdf/setting.pdf#page=24>

## **改訂履歴**

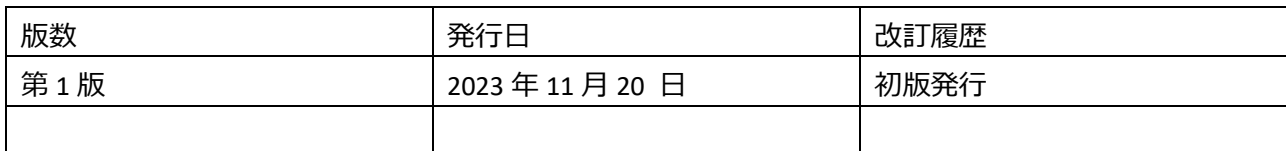